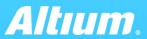

**QUICK GUIDE** 

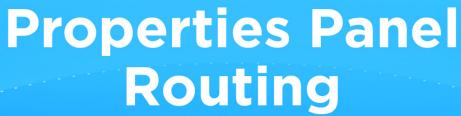

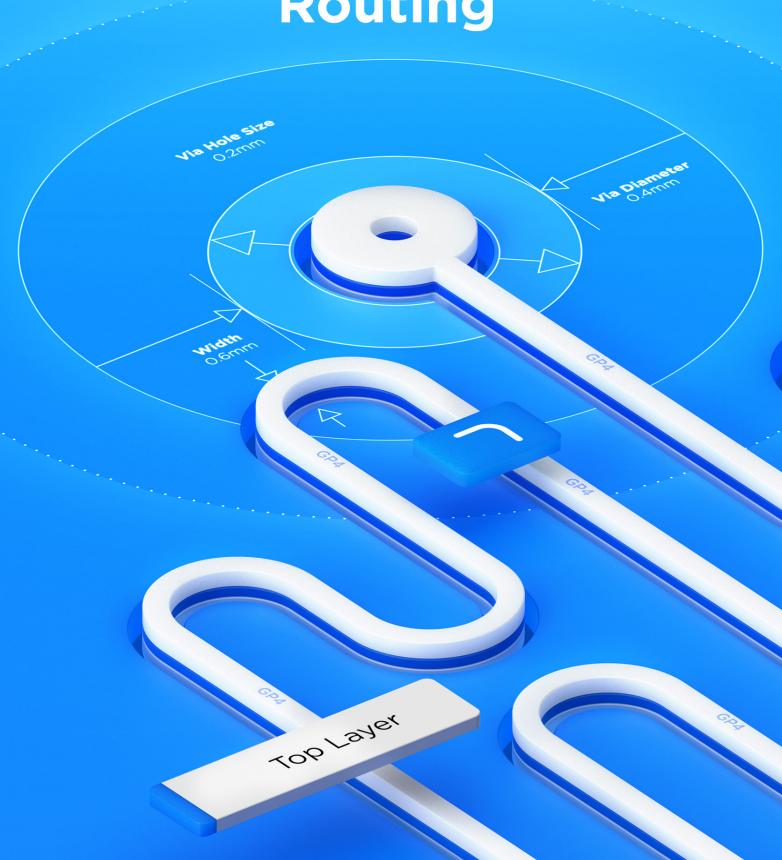

## Interactive routing

The basis of PCB topology development in Altium Designer. By offering powerful routing tools, the system provides comprehensive settings. All groups of settings are arranged in accordance with the logic of the tool, as well as have context-dependent representation.

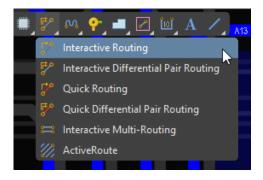

Run interactive routing in the Active Bar

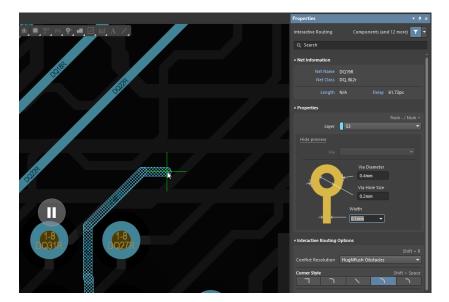

Properties panel becomes active when you press Tab

# Properties panel overview

The properties panel automatically changes when a user activates the Interactive Trace feature to display the appropriate settings. The panel consists of several sections:

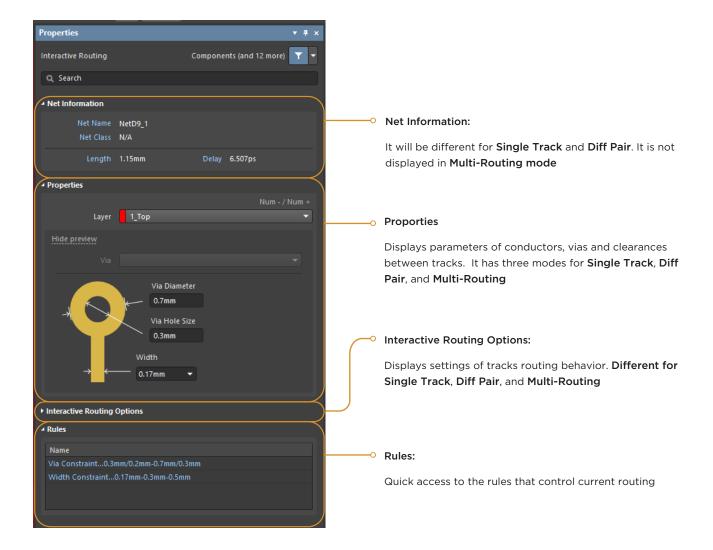

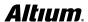

# "Net information" section

### Single-track routing

In the Net Information section for single-track routing, the following parameters are displayed:

| Net Name  | The name of current net                               |
|-----------|-------------------------------------------------------|
| Net Class | The name of class (or classes) that includes this net |
| Length    | The length of routing tracks for a given net          |
| Delay     | Means delay in conductors and via                     |

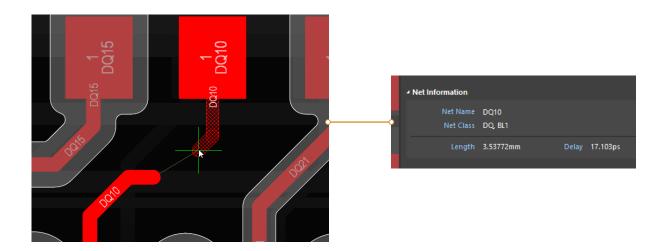

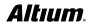

# "Net information" section

### Diff pair routing

For Diff Pair routing in the Net Information section a user can see the following parameters:

| DP Name  | The name of current differential pair                                                                               |
|----------|----------------------------------------------------------------------------------------------------|
| DP Class | The name of class (or classes) that includes that pair                                                              |
| Length   | The length of positive ( $\mathbf{P}$ ) and negative ( $\mathbf{N}$ ) tracks of this pair                           |
| Delay    | The delay in conductors and vias of positive ( $\mathbf{P}$ ) and negative ( $\mathbf{N}$ ) tracks for a given pair |

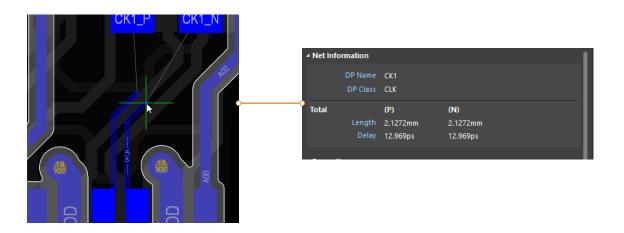

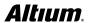

## "Properties" section

### Single-track routing

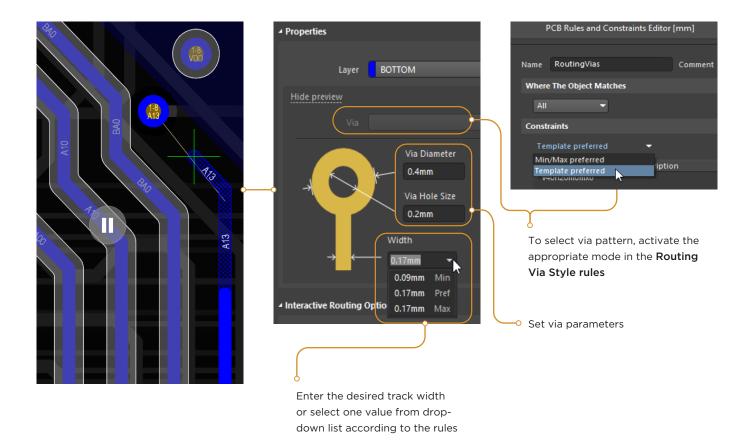

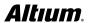

## "Properties" section

### Diff pair routing

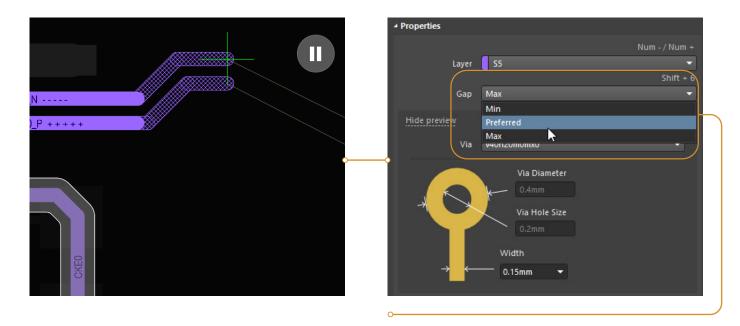

Additional **Gap** drop-down list appears in the section (the gap between conductors of differential pair) when routing **Diff Pair**.

Min - Prefered - Max value is taken from the corresponding Differential Pairs Routing rule.

### "Properties" section

#### Multi-routing

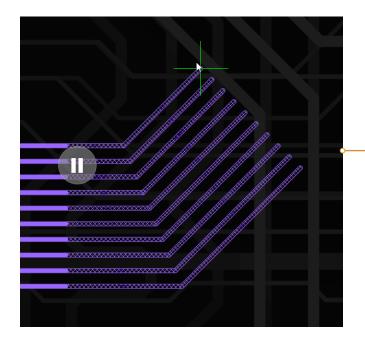

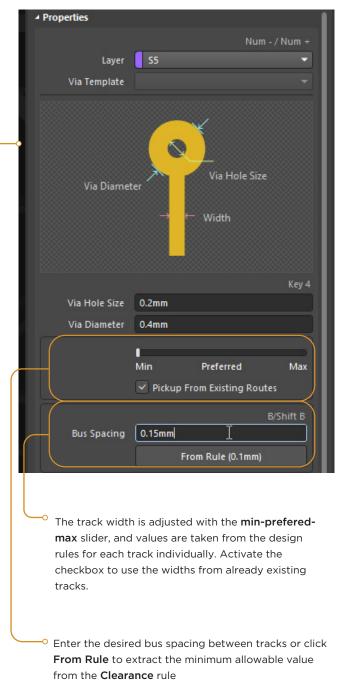

Altıum.

## "Properties" section

#### Layer change

When you change layer, the Properties section will display detailed information about configuration of current via

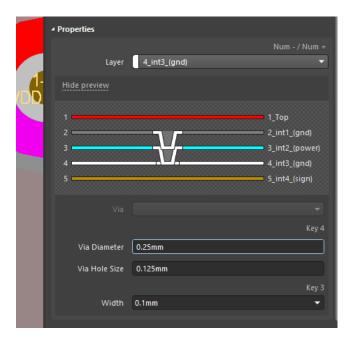

Micro via

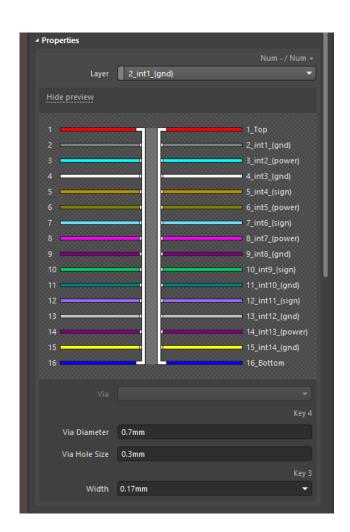

Through via

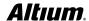

# "Interactive routing options" section

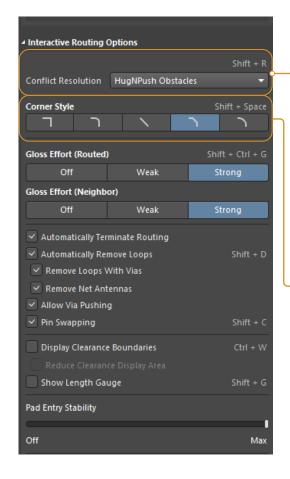

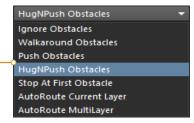

Conflict Resolution mode defines behavior of the routing tool when interacting with already existing topology primitives of other circuits. For example, in **Push** obstacles mode, the routed conductor will push tracks and vias of other circuits if necessary. And **Ignore** mode provides routing even if the rules are violated.

Corner Style (modes are switched by Shift+Spacebar combination)

- Track 90
- Line 90/90 Vertical Start with Arc
- Any Angle
- Track 45
- Line 45/90 with Arc

In modes with Arc, the rounding radius is set with the «,» and «.» hotkeys.

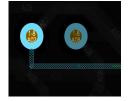

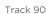

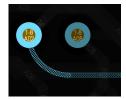

Line 90/90 Vertical Start with Arc

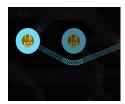

Any Angle

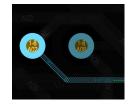

Track 45

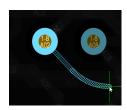

Line 45/90

# "Interactive routing options" section

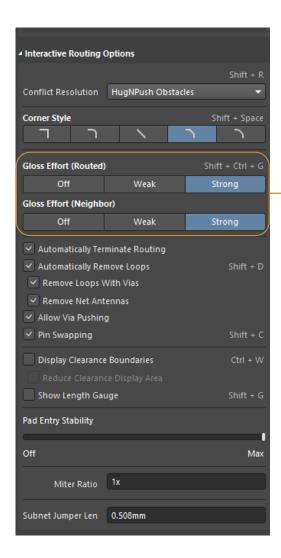

The **Gloss Effort** settings affect the level of changing shape of tracks (routed and already existing) when walkaround obstacles and pushing primitives

#### ROUTED

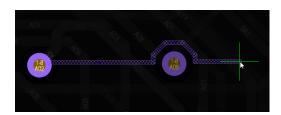

Off

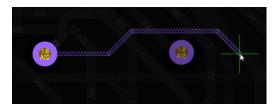

Strong

Off

#### **NEIGHBOR**

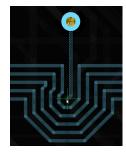

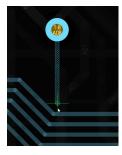

Strong

# "Interactive routing options" section

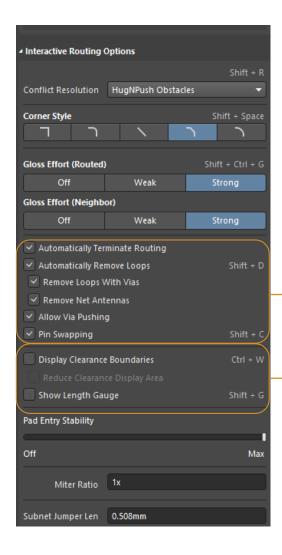

The set of checkboxes defines a variety of routing options:

- · terminating track when it reaches pad;
- automatic removal of closed loops (separately including vias) and antennas;
- activation of via pushing;
- enabling **pin swapping** (in the interactive mode)

#### CLEARANCE BOUNDARIES

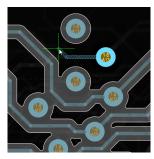

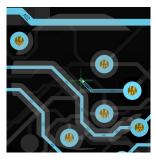

Full

Reduced

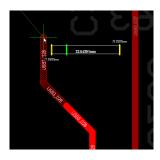

Length Gauge

# "Interactive routing options" section

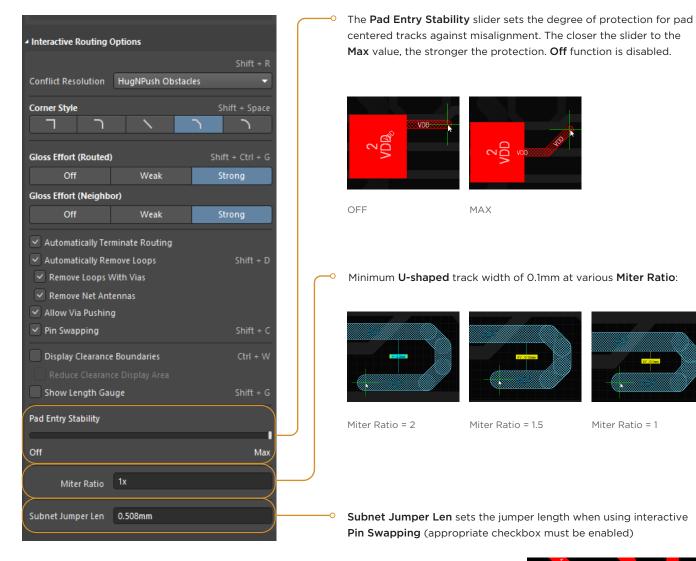

Subnet Jumper Len 0.508mm

### "Rules" section

The last (bottom) section of panel is the **Rules** 

This section displays the current rules which are active during the routing.

Clicking on a rule takes you to the window where you can view or edit it

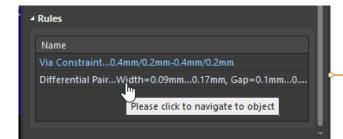

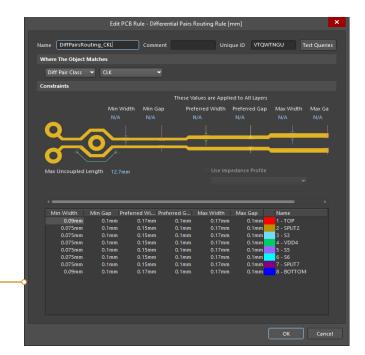

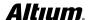